## Underexposed Photo FIX (photos that are too dark) – PHOTOSHOP TUTORIAL By Kim Hill

If you have any questions about this tutorial, please contact me at kim@cgessentials.com

Open up the photo that is underexposed. In the layers palette, right-click on the photo layer and choose "Duplicate Layer". Click "OK".

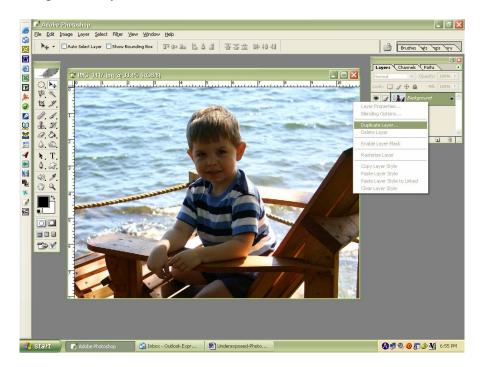

You now have two copies of the same photo. Click on the top layer that is called "Background Copy" in order to make that layer active. Above that layer, you'll see a drop-down tab that says "Normal". This section is called the blending mode. You need to change this to "screen".

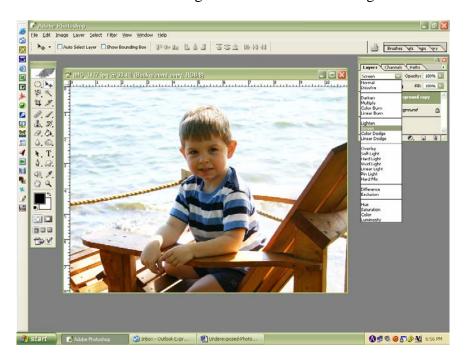

If this is too light, you can adjust the intensity by sliding the opacity bar. This is located to the right of the blending mode.

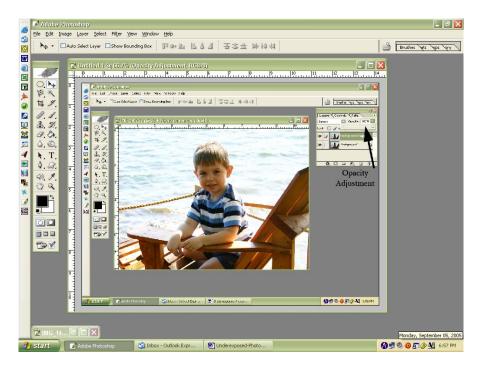

Once you get it pretty close to where you want it, you may need to go in and dodge or burn selected areas. As you can see in my example, the water is very light, but the boy are still a bit too dark. So in the areas that are too dark, I will use the dodge tool which is located in your tool palette (left side of screen). It is the 7<sup>th</sup> tool down on the right side. Hold your mouse to see the other options.

Select the dodge tool, then go up to your options bar and adjust the size of your brush. Use a soft-edge brush that is about the same size as the area you are burning in. Next to the brush adjustment, set the range to "midtones" and set the opacity to "50%". Then gently brush over the darkest areas. You will begin to see the area getting lighter. It may take a lot of patience to get it just right, and you may need to play with the color balance. It may not look terrific, but it's definitely a good fix for a special photo.

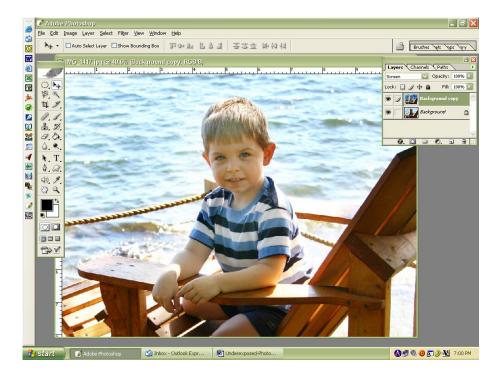

When you are all set, you will merge the layers together by clicking on Layer/Merge Visible. Then you can choose to save your photo with a new name. All done!